Universidade de São Paulo Centro de Energia Nuclear na Agricultura Lab. de Análise Ambiental e Geoprocessamento *Profa. Drª Maria Victoria Ramos Ballester*

Os exercícios propostos a seguir foram organizados de modo a abordar algumas aplicações básicas de geoprocessamento para análise ambiental. Para tal será utilizado o programa Arc-Gis Desktop, mas os trabalhos propostos podem ser desenvolvidos em qualquer outro sistema. Vários dos exercícios foram adaptados do manual do próprio programa (ArcGis tutorial, ESRI, 2006) e outros foram desenvolvidos buscando utilizar exemplos locais e regionais. Os exercícios têm como objetivos: 1- demonstrar a utilidade dos SIGs como ferramenta em análise ambiental; 2- desenvolver conceitos básicos e familiaridade com terminologias mais utilizadas; 3- apresentar o ArcGIS, que será utilizado neste curso. Nesta aula você poderá aprender a: 1- adicionar planos de informação; 2 modificar legendas; 3- se familiarizar com o uso básico do programa. Este programa foi escolhido por ser a plataforma básica utilizada no LAAG-CENA-USP, mas todas as atividades propostas podem ser desenvolvidas com outros programas. Estas aulas não pretendem ensinar como usar um determinado programa, mas sim identificar e aplicar conceitos básicos sobre análise espacial. Desta forma, não importa o programa que você irá usar, já que a meta é oferecer uma noção geral sobre quais são os procedimentos envolvidos em cada tipo de análise.

O SIG Arc-Gis pode ser utilizado em uma variedade de análises, desde pequenos projetos individuais até iniciativas de multiusuários. Neste curso utilizaremos ArcGis Desktop que inclui um conjunto integrado de aplicações, das quais serão usadas: 1- ArcCatalog: auxilia a organizar e controlar toda a informação do SIG, tal como mapas, globos, conjuntos de dados, modelos, meta dados e serviços; 2- ArcMap: Aplicativo central no ArcGIS Desktop para todas as tarefas baseadas em mapas incluindo cartografia, análise e edição de mapas; 3- ArcTools: contém uma coleção compreensiva de funções de geoprocessamento, incluindo ferramentas para manejo e conversão de dados, processamento de coverages, análise de vetores, geocodificação e análise estatística e 4- Extensão Analista espacial (Spatial Analyst): permite a análise espacial utilizando dados em formato de grade.

Em cada computador existe uma área de trabalho no disco "C" chamada CEN190 na qual estão armazenados todos os dados necessários para o desenvolvimento dos exercícios. Sempre que for nomear um sub-diretório ou um arquivo (vetor, grade, tabela, etc) lembre-se que o ArcGis não "gosta"de acentos ou espaços em branco.

## **Aula prática 1: Se familiarizando com um SIG**

Os objetivos desta aula são: 1) desenvolver a capacidade de valorizar a utilidade de um Sistema de Informações Geográficas (SIG) como uma ferramenta importante em análise ambiental; 2) aprender conceitos básicos e se familiarizar com algumas das terminologias comumente empregadas e 3) obter experiência prática usando um SIG para responder questões. Para tal, será utilizado o aplicativo *ArcMap*, um dos módulos do *ArcGIS*. O *ArcMap* é uma ferramenta para criar, visualizar, consultar, editar, compor e publicar mapas. Nesta primeira aula você utilizará as bases de dados da Broad Street de Londres (Houser, 2013;).

# **Etapa 1 – Conhecendo o programa e os tipos de representação**

Inicie o programa *ArcMap* selecionando, na barra do *Windows, Iniciar > Todos os Programas > ArcGIS e clique em ArcMap* ou usando o ícone na tela referente ao programa. Ao iniciar o programa, uma janela com uma mensagem perguntando se você deseja trabalhar em um mapa já existente ou em um novo que irá aparecer na tela, escolha a opção *New empety map* (novo mapa) e clique OK.

Na tela agora deverão aparecer os seguintes elementos (Figura 1): (A) menu principal, (B) barra de menus, (C) área de visualização e consulta de vetores e grades, e (D) área de listagem de planos de informação e manipulação de suas propriedades.

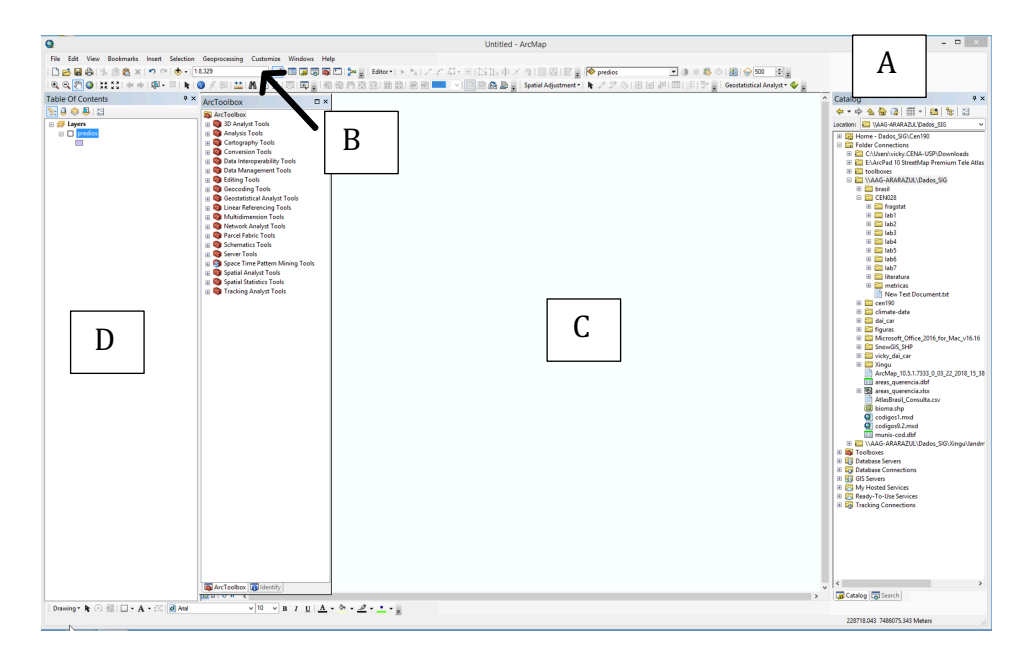

Figura 1 Tela principal do ArcMap.

O ArcGis oferece duas opções de menu: com botões ou de puxar, os mais comumente utilizados são apresentados na Figura 2.

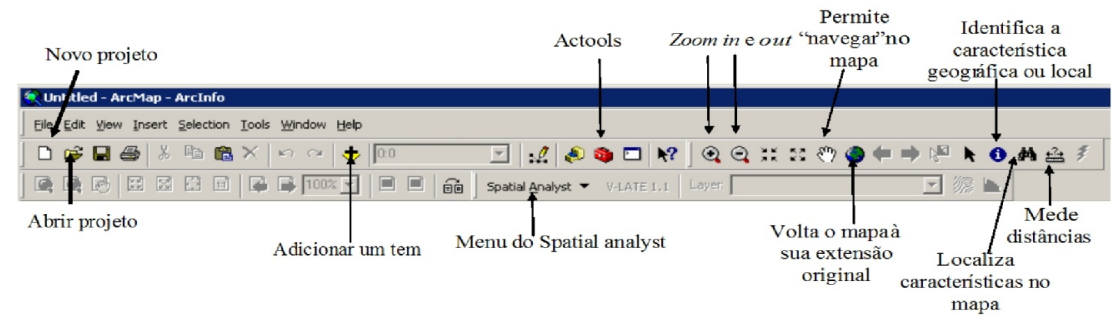

Figure2. Menu principal do ArcMap.

### **Etapa 2 - Visualizando os dados (planos de informação)**

Utilize a opção *File, Open,* localizada no menu principal (ou o ícone <sup>a</sup> abrir projeto localizado na barra de menus) e abra o projeto *colera*, localizado na pasta C*:\CEN190\lab1*. Você pode observar que os PI's (Planos de Informação, chamados *layers* em inglês) estão listados na janela à esquerda, chamada de *Tabela de Conteúdo* (*Table of Contents*), como exemplificado na Figura 3.

Cada PI tem uma **caixa de checagem**, que permite **ativálo e desativá-lo para visualização e/ou consulta**. Faça-o e observe o que ocorre na janela à direita ou painel de visualização. Neste caso, todos os estão expandidos, mostrando uma série distinta de feições (*features*) armazenadas no banco de dados.

Cada PI contem dois tipos de informação: 1- a espacial, que descreve a localização e a forma das feições geográficas e 2 a de atributos, que armazena outras características destas feições.

 $\sqrt{4}$  X **Table Of Contents**  $\overline{\mathbb{R}}$  ,  $\overline{\mathbb{R}}$  ,  $\overline{\mathbb{R}}$  ,  $\overline{\mathbb{R}}$  $\Box \equiv$  Layers  $\Box$  mortes  $\Box$   $\Box$  bomba ⊞ Ø ruas E D pol\_thiessen Figura 3. Exemplo de Tabela de Conteúdo

Explore os PIs: *ruas, bombas, quarteirões e landsat2018*. Identifique as diferenças que você **observa** entre eles e responda:

*Pergunta 1: qual é o tipo de representação de cada um? (*Escreva o nome de cada um dos PIs e o tipo de representação utilizada nos mesmos. Exemplo: o PI *ruas* é uma representação vetorial do tipo linha, enquanto o PI *foto1945* é uma fotografia aérea em formato de grade ou *raster*).

*Pergunta 2: Como foi possível fazer a distinção entre vetores e grades observando os PIs* 

*na tela?*

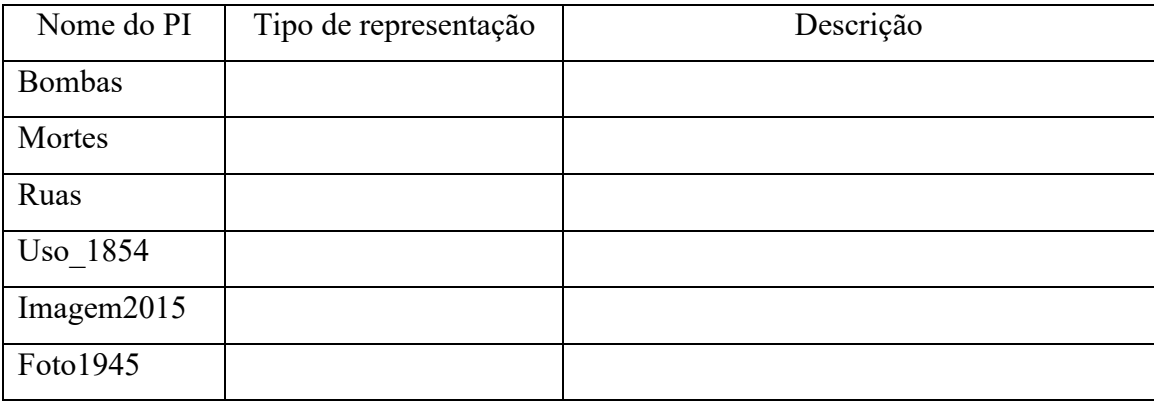

Tabela 1. Nome, tipo de representação e descrição dos PIs contidos no projeto cólera.

#### **Etapa 3- Conhecendo a tabela de atributos e as formas de visualização dos dados**

A visualização dos mapas listados na Tabela de Atributos pode ser ativada e desativada pela marca de checagem no quadrado à esquerda de cada um. Para ativar o tema para consulta ou análise o cursor deve ser colocado sobre o mesmo, selecionando-o. Quando você seleciona um tema significa que todas as operações de consulta ao banco de dados serão efetuadas no mesmo.

Agora você irá modificar a forma de visualização das bombas de água e das mortes por cólera na área de estudo de John Snow. Inicie esta etapa selecionando e ativando para visualização o PI *ruas*. Note que as feições deste vetor são representadas no modo *default (modo pré-selecionado no programa)*, sendo desenhadas com uma única simbologia. Para melhor visualizar os diferentes tipos de ruas, pode-se atribuir uma nova simbologia (cores, símbolos) para representar estas feições, neste caso você o fará de acordo com a velocidade máxima permitida atualmente em cada uma. Na tabela de conteúdo, selecione o PI *ruas* e clique no botão direito do *mouse* sobre o nome do PI para abrir o seu menu. Entre diversas opções que aparecem escolha e clique em propriedades (*properties*).noperties...

A caixa ou janela (*Layer Properties)* deverá aparecer (Figura 4). O PI *ruas* possui várias propriedades armazenadas na sua tabela de atributos. Como nos interessa saber a velocidade máxima, iremos agrupá-las em 5 classes de acordo as mesmas. Para tal, na

janela de propriedades, clique na lingüeta *Symbology*, utilizada para modificar o esquema de símbolos e a aparência de qualquer PI. Selecione a opção *Quantities* e *Graduate Symbols*. Observe que o painel muda de modo a possibilitar o controle do desenho com gravações de cores. Como o que você deseja é simbolizar velocidades diferentes com diferentes tamanhos (espessuras) de linhas, selecione opção *Graduate Symbols, que possibilita* 

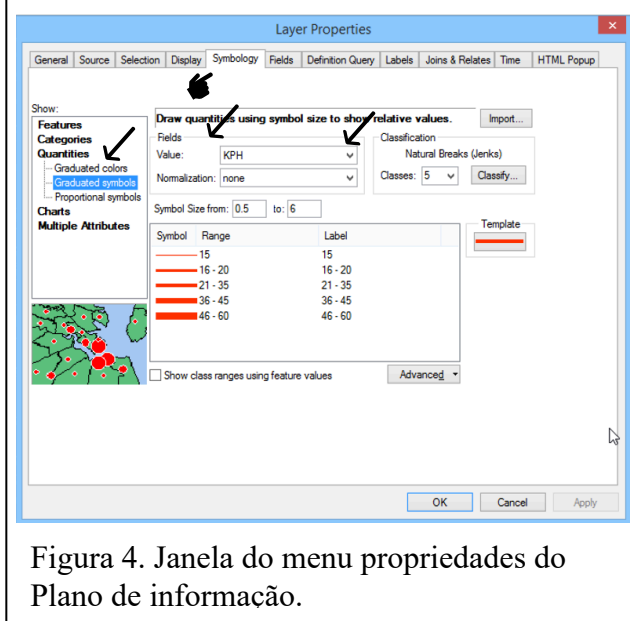

*atribuir uma espessura diferente para cada valor de velocidade*. Para tal, ainda, você precisa selecionar na opção *Value Field,* campo *Value* a opção *KPH.* O *ArcMap* automaticamente agrupará os dados em classes. Agora a espessura das linhas simboliza a velocidade máxima permitida em cada uma delas em quilômetros por hora.

Para melhor visualizar a rede existente, você irá modificar a cor dos mesmos para vermelho. Para tal clique em *Template*, na janela *Symbol Selector*, é possível modificar o tipo, cor e o tamanho dos símbolos. Para modificar a cor, em *options*, clique em *Color* e selecione a vermelha. Todas as linhas serão agora desenhadas nesta cor. Clique *OK* nesta janela e também na janela das propriedades. Você pode clicar em *Aplicar (Apply)* para ver como ficou e não fechar a janela se quiser alterar a cor novamente.

Para cada tema representado espacialmente, existe uma tabela de atributos associada, a qual armazena as informações. Esta tabela é utilizada nas consultas, análises e representação da legenda desejada. Ative o tema (PI ou layer, já deve estar ativado) *ruas* para consulta e pressione o botão direito do mouse sobre o nome *ruas* para abrir o menu. Selecione abrir a tabela de atributos (*open attribute table*) e identifique os campos da mesma (Figura 5). Na Tabela de atributos, os campos são os registros associados a cada

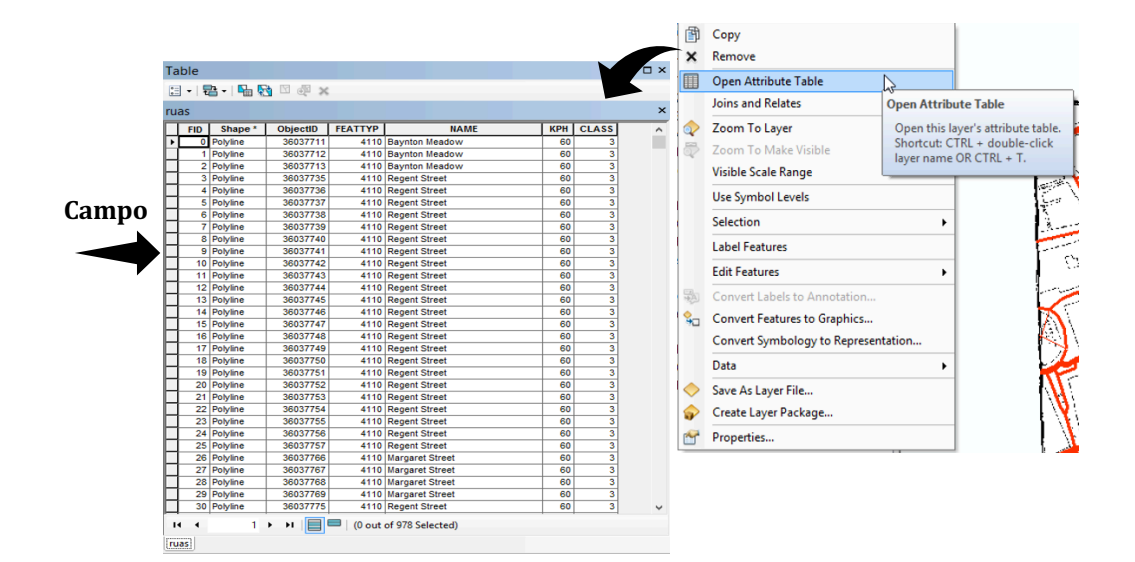

feição espacial organizados em linhas, enquanto as colunas apresentam os valores de cada um dos atributos.

Figura 5.Menu de um vetor e respectiva tabela de atributos visualizada no *ArcMap*.

Com o botão esquerdo do *mouse* selecione uma linha qualquer da tabela de atributos pressionando o botão esquerdo do mesmo no quadrado cinza em auto-relevo à esquerda da linha. A mesma deverá se tornar azul clara. Minimize a tabela de atributos e observe que uma das ruas do mapa também está selecionado com uma linha da mesma cor. Isto ocorre por que para cada elemento (neste caso linhas) representado no mapa, existe um registro com a topologia, o identificador numérico interno do programa, a área, perímetro ou comprimento (*length*) e demais características. Para remover a seleção, no menu da tabela de atributos clique no botão *Options*, *clear selection*. Ou no ícone

Adicione (*Add Data*  $\bullet$ ) o *PI* chamado *uso* 1854, o qual representa os quarteirões e o tipo de imóveis (comercial ou residencial) nestas áreas em 1854, localizado em C:\cen190\lab1. Observe que a sobreposição dos temas pode ser modificada simplesmente arrastando o tema ativo com o *mouse*. Experimente, clique com o botão esquerdo do mouse no tema ou PI, e não solte o botão, e arraste o tema ou PI para o topo da área de legenda. Observe o que acontece. Recoloque o tema na posição inicial.

Abra a tabela de atributos do *PI uso\_1854* e identifique os campos do mesmo. Selecione uma das linhas (como feito para os rios no início da página), minimize a tabela e observe que agora um polígono do mapa também está selecionado por uma linha de cor azul clara, já que este mapa representa o uso do solo utilizando polígonos.

Agora vamos definir uma legenda (simbologia) para este mapa:

1. Ative o tema (*uso\_1854*) para visualização (se não estiver ativado) e selecione-o;

2. Abra o menu do mesmo clicando com o botão direito do *mouse* sobre o nome do PI e clique em *Properties* (Figura 6A);

3. 3- Na lingueta simbologia (Figura 6B) escolha agora, na caixa de menu a opção *Categories, unique values*. Na opção de *value field*, usado para selecionar o atributo que se deseja representar, escolha *Uso (uso do solo)*. Isto significa que, aos polígonos visualizados no mapa, será atribuído

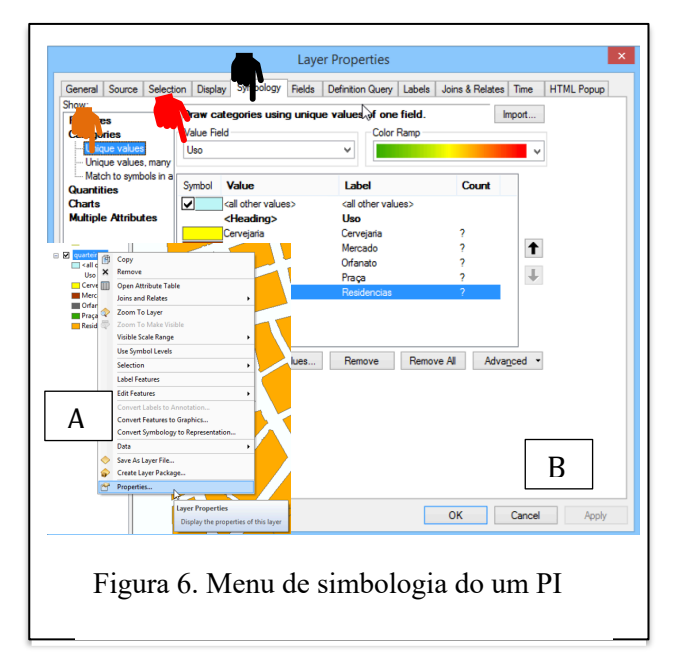

um valor (ou uma categoria) associado aos blocos de quarteirões pertencentes a cada bairro da área de estudo. Acione o botão *add values,* ou para selecionar todas as categorias apresentadas de uma vez clique em *add all values*. Pressione o botão *OK*, neste e demais menus que deverão aparecer.

4. Você pode modificar qualquer uma das cores no menu de propriedades selecionando a classe de uso do solo. Experimente, crie sua própria paleta de cores.

5. Cores influenciam muito a nossa percepção visual do tamanho dos objetos. Vamos testar a seguir esta afirmativa.

*Pergunta 3:* Qual o percentual de área pertencente ao bairro com uso residencial que você estima que esteja representado no mapa?

Para responder a esta pergunta:

- *a)* Faça uma estimativa visual do percentual da área total que você acha que pertence ao bairro no PI *uso\_1854* e anote sua resposta.
- b) Agora mude a cor desta categoria para uma cor brilhante e contrastante, como por

exemplo rosa choque e faça a estimativa novamente. Isto modifica ou não a forma de interpretação visual do mapa? ou seja a área residencial parece maior ou menor?

*c)* Na Tabela de conteúdo selecione e abra a tabela *uso\_valores\_percentuais*

Compare os valores que você estimou visualmente com os valores calculados. *Pergunta 4-* Quão diferentes ele são?

Tabela 2. Estimativa da área residencial (%).

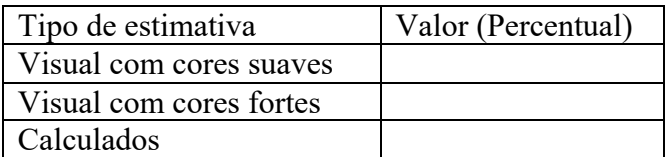

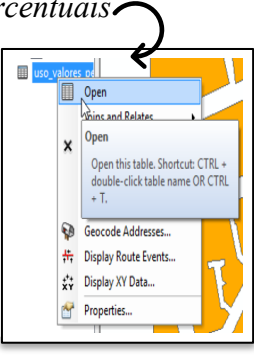

Agora que todos os dados que você necessita para compor seu mapa estão devidamente simbolizados, você irá compor um mapa para impressão e/ou apresentação final dos seus resultados. O *ArcMap* possui duas interfaces de visualização dos dados *chamadas View* e *Layout*. A primeira permite que fazer consultas ao banco de dados bem como realizar uma série de operações e funções para obter dados derivados. A segunda opção é utilizada para compor matérias para apresentação dos resultados, no qual você pode adicionar ao seu mapa vários elementos cartográficos (escala, legenda, rosa dos ventos), bem como fotos, gráficos, etc. Para acessar cada um deste módulos de visualização existem dois caminhos por ícone ou pelo menu:

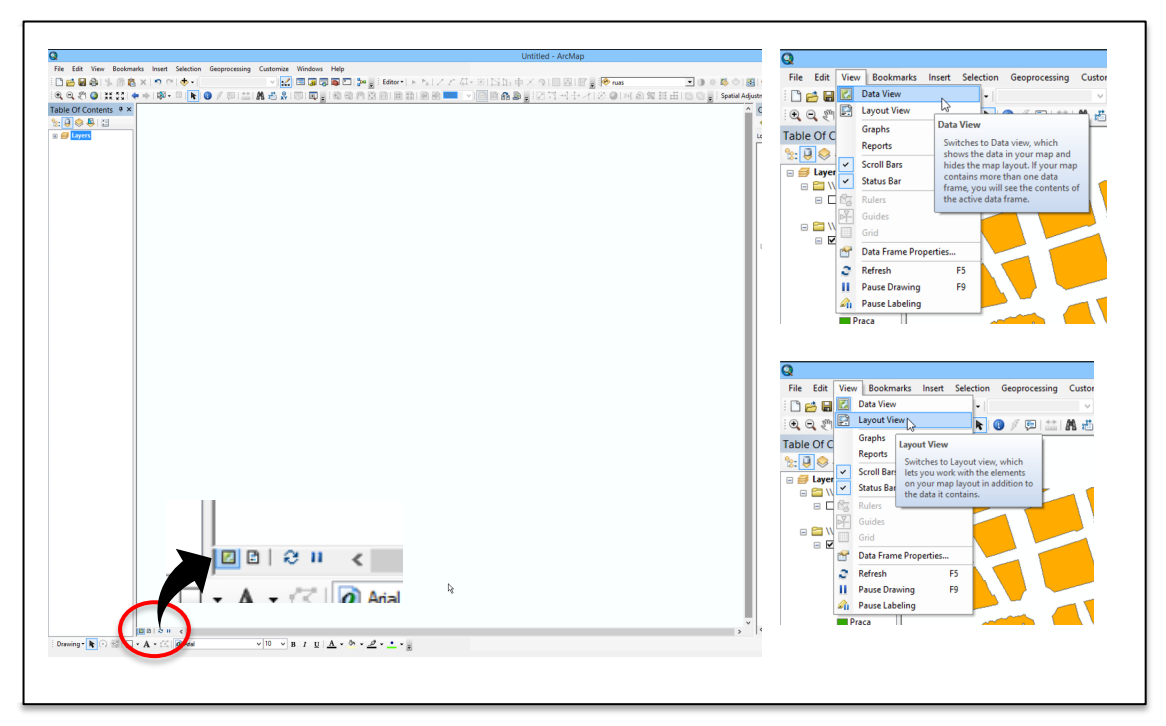

Mude a forma de visualização de *View* para *Layout*. Agora você irá visualizar seu mapa em uma página virtual que lhe permitirá elaborar uma composição com os elementos que você deseja apresentar. Você pode:

1. Mudar a orientação da página: clique *File, page and print setup*. Selecione *Paper* e *map* 

*page size: Landscape.* **C**lientation: **C** Portrait **C** Landscape Clique OK.

2. Mudar a área e escala de viszualização:

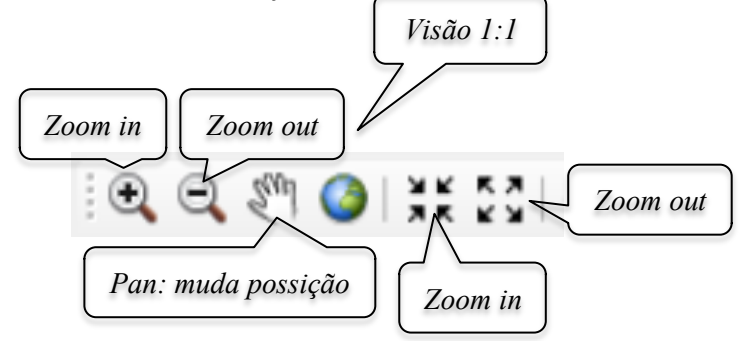

- 3. Adicionar uma escala: no menu *insert,* selecione *Scale Bar*. Escolha um tipo de barra e coloque-a abaixo do seu mapa.
- 4. Para mudar a formatação da mesma é só clicar duas vezes com o botão esquerdo do mouse;
- 5. repita a operação de inserir, mas desta vez selecione *North Arrow* para adicionar uma rosa dos ventos;
- 6. repita novamente a operação, selecionando agora *Legend.* Na nova janela que se abrirá selecione os planos de informação que você deseja representar na legenda.

Seja criativo, faça o seu próprio mapa, ou seja, seu projeto utilizando o menu principal *File, save as* dê um nome como *projeto\_1* (na pasta c:\cen190\lab1).

### **Etapa 4 - iniciando a análise de dados**

O conhecido mapa da cólera de John Snow (não, não é o do jogo dos tronos, este John Snow sabia sim!!) é frequentemente citado como um dos primeiros exemplos do uso da pesquisa geográfica e análise espacial para entender uma epidemia. Começando em 31 de agosto de 1854, um surto de cólera atingiu o distrito de Londres chamado Soho. Ao longo de três dias, 127 pessoas morreram da doença e, em 10 de setembro, mais de 500 haviam morrido. Esta investigação usou técnicas de análise que hoje provavelmente

envolveriam o uso de Sistemas de Informações Geográficas (SIGs). A análise de Snow demonstra o poder dos mapas e das informações subjacentes para visualizar e resolver problemas complicados.

A cólera se espalhou para as Ilhas Britânicas no início da década de 1830 devido à falta de saneamento e equívocos sobre suas causas. Hoje sabemos que a doença é causada por uma bactéria e geralmente é transmitida através de água potável contaminada.

O médico conseguiu, através da conversa com os moradores locais e sua análise espacial das mortes por cólera, determinar que sua suspeita sobre a origem da doença era realmente verdadeira, uma bomba de água na Broad Street. Snow mapeou os locais dos poços de água locais e as mortes de cólera para apoiar seu argumento sobre a bomba contaminada, convencendo o conselho local a remover a alça para impedir seu uso.

O mapa de Snow, demonstrando o agrupamento espacial de mortes por cólera ao redor do poço de Broad Street, forneceu forte evidência em apoio à sua teoria de que a cólera era uma doença transmitida pela água. Snow usou alguns métodos considerados como os de um proto-SIG para sustentar seu argumento:

- 
- 1- primeiro ele desenhou os polígonos de Thiessen no entorno dos poços, definindo o raio de ação de menor

distância em linha reta e as áreas para cada um ao redor dos mesmos. A grande maioria das mortes por cólera caiu dentro do polígono de Thiessen em torno da bomba de Broad Street. Uma grande parte das mortes restantes estavam no polígono ao lado da Broad Street, cercando a Badtasting Carnaby Street;

2- Em seguida, usando um lápis e uma corda, Snow redesenhou os polígonos da área de serviço para refletir asrotas mais curtaslongo das ruas para poços. Uma proporção ainda maior das mortes por cólera caiu dentro da menor distância de viagem até a área ao redor da bomba da Broad Street.

Neste exercício você irá replicar e estender a análise de Snow com o ArcGIS. O banco de dados foi obtido junto à Kansas University (Houser, 2013). Esses dados localizam 555 mortes por cólera e 13 poços públicos, bem como o mapa em formato em grade da região da cidade Londres onde o surte teve lugar, projetados em um sistema de coordenadas Universal Transverso de Mercator (Houser, 2013).

Uma vez que a hipótese do trabalho é que a fonte da epidemia era a água contaminada e que, portanto, existia uma relação entre o número de casos e a proximidade com as bombas das quais a mesma era extraída, o primeiro passo é delinear espacialmente esta relação. Para tal você irá usar a ferramenta de alocação euclidiana para definir zonas de células (polígonos de *Theissen*) mais próximos de cada bomba de água. As perguntas a serem respondidas aqui são:

*Pergunta 5***-** qual o percentual de mortes por cólera que se encontram na área de influência especial de cada poço de água?

*Pergunta 6***-** algum deles apresenta maiores valores? Se sim, qual deles?

Para obter os resultados necessários para responder a estará perguntas você irá primeiro abrir o projeto *colera*, localizado na pasta c:\cen190\lab1\proto-sig. Este arquivo contém os ponteiros para os planos de informação e forma de visualização dos dados. Observe que você tem à sua disposição:

- Um vetor com a distribuição das ruas em 1954
- Um vetor com o uso/ocupação do solo na área de estudo
- Dois vetores de pontos com a localização dos poços de água (*bombas*) e da ocorrência de mortes por cólera (*mortes*) na Londres de 1854.

Para definir as quais são as zonas de células mais próximas a cada bomba de água, você irá delinear os chamados polígonos de Thiessen, os quais são traçados a partir da distância euclidiana de cada ponto em relação aos seus vizinhos, neste caso as bombas de água. Os resultados desta análise irão permitir responder a seguinte pergunta:

*Pergunta 7-* Qual é a percentagem de mortes por cólera que enquadra no polígono Theissen do poço de *Broad Street*?

11

O primeiro passo é ativa a caixa de ferramentas: ou *Arctoolbox* com o botão esquerdo do mouse. Observe que um novo menu se abrirá (Figura 7). Esta caixa de ferramentas contém inúmeros algoritmos desenvolvidos para análise espacial tanto com vetores como grades, algumas das quais serão exploradas nesta disciplina. Selecione a opção *Spatial Analyst Tools*, *Distance, Euclidean Allocation.* Este algoritmo traça polígonos ao redor de cada ponto em função da distância euclidiana entre os mesmos*.* 

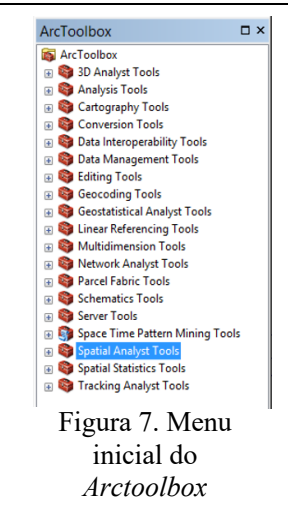

No campo *Input raster or feature source data* (ou seja, o PI de entrada) selecione o vetor bombas e na opção *Source field* (campo na tabela de atributos fonte) selecione *Identificado*. Deixe os demais campos como estão e selecione ok para rodar o algoritmo. Selecione o PI bombas na Tabela de Conteúdo, clique no botão direito do mouse para abrir o seu menu e selecione a opção *Labels*. Observe que cada ponto recebe um rótulo com o nome das ruas nas quais as bombas estão localizadas.

Para calcular o número de mortes por cólera associado à área de influência de cada bomba, você deverá adicionar a grade *bpolthiss*, armazenada em c:\cen190\lab1\proto-sig. Este PI, contém os polígonos de Thiessen traçados através da distância Euclidiana aos quais foi adicionado o nome de cada bomba. Selecione o PI *bpolthiss* na Tabela de Conteúdo, clique no botão direito do mouse para abrir o seu menu e selecione a opção *Properties.* Na opção *Symbology,* escolha *Categories,* e no campo *value field* escolha *bombas.* Clique no botão *Add all* e depois *OK.* Observe que a legenda do PI na Tabela de Conteúdo agora mostra o nome de cada bomba associada ao respectivo polígono de Thiessen.

No *Arctools box*, selecione *Spatial Analyst, Extraction, Extract Multiple Values to Points*. Este algoritmo irá atribuir a cada ponto onde foram registradas mortes por cólera o valor numérico associado à bomba de água mais próxima. Use como o *Input point features* o PI mortes e como o *Input raster* o PI *bpolthiss.* Abra a Tabela de atributos do vetor mortes e verifique que agora há uma nova coluna na mesma chamada *bpolthiss*, com valores que vão de 1 a 13 e que representam cada uma das bombas de água cujos nomes podem ser obtidos na tabela a seguir:

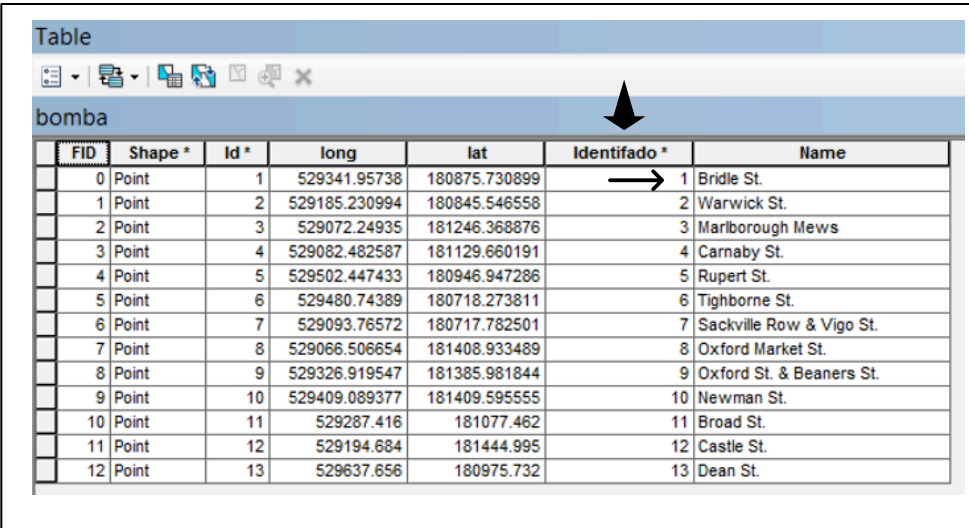

Para calcular o número de mortes associadas a cada bomba, abra o PI mortes e selecione o campo *bpolthiss,* e pressione o botão direito do mouse (Figura 8). No menu que se abrirá selecione *Summarize*, expanda o campo *Deaths* e selecione *Sum*. Clique OK. Ao final do processo uma tabela será adicionada à Tabela de conteúdo, abra-a e responda a pergunta 1.

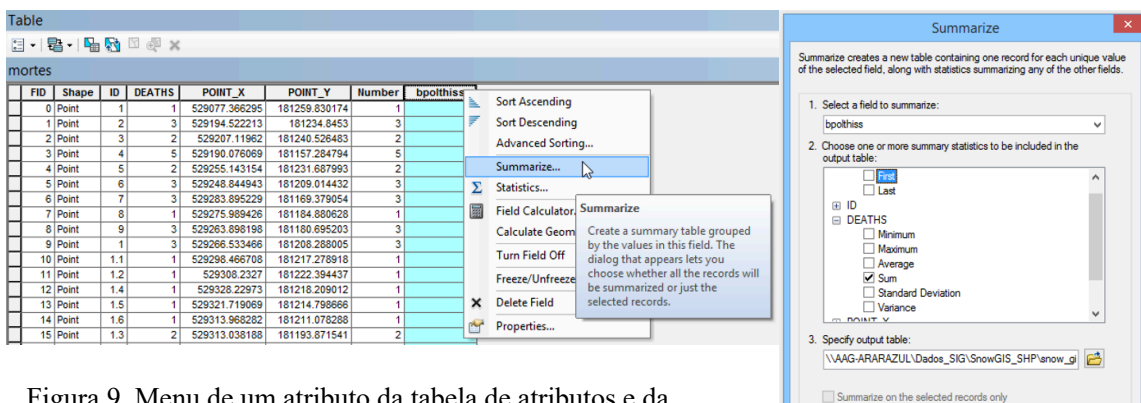

OK Cancel

.<br>About summarizing data

Figura 9. Menu de um atributo da tabela de atributos e da função sumarize

Agora você irá definir quais são os pontos com ocorrência de mortes por cólera com acesso mais rápido e fácil a uma dada bomba de água. A alocação euclidiana não respeita a existência de barreiras como paredes de casa e prédios, permitindo o movimento não apenas por ruas. Este não é o caso do transporte de água e, portanto, é necessário informar

ao programa quais são as superfícies que permitem o deslocamento. Isto é feito através de uma superfície com valores de "custo de movimento". Os valores baixos representam áreas que permitem o movimento e altos que o impedem. Desative a visualização de todos os PIs e ative a da grade *custo\_desloca*. Observe que a mesma apresenta os arruamentos da área de estudo, onde ruas e avenidas apresentam um valor baixo (1) de resistência ao deslocamento e os quarteirões com as construções um valor elevado (1000). Repita as operações feitas na etapa 1.

| Identificador | Nome da bomba            | Número de        | Percentual de |
|---------------|--------------------------|------------------|---------------|
|               |                          | morte por cólera | mortes        |
|               | Bride St.                |                  |               |
| 2             | Warwick St.              |                  |               |
| 3             | Marlborough Mews         |                  |               |
| 4             | Camaby St.               |                  |               |
| 5             | Rupert St.               |                  |               |
| 6             | Tighboene St.            |                  |               |
|               | Sackville Row & Vigo St. |                  |               |
| 8             | Oxford Market St.        |                  |               |
| 9             | Oxford St. & Beaners St. |                  |               |
| 10            | Newman St.               |                  |               |
| 11            | Broad St.                |                  |               |
| 12            | Castle St.               |                  |               |
| 13            | Dean St.                 |                  |               |

Tabela 3. Número total e percetual de mortes por cólera associadas a cada bomba.

*Pergunta 8-* qual o percentual de portes por cólera que correram na área de menor custo de deslocamento até a bomba da Broad Street?

*Pergunta 9*- considerar a resistência ao movimento mudou os resultados?

# Referências Bibliográficas

Houser, Rhonda. 2013. John Snow Cholera Map as Rectified Raster Data, Water Pump Location Data, Deaths by Building Data, 2011 and 2013. University of Kansas Libraries. Date accessed and http://guides.lib.ku.edu/gis/learning or KU ScholarWorks URL/ handle. https://kuscholarworks.ku.edu/handle/1808/10772